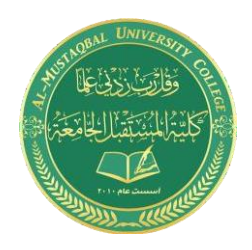

**Asst.Lecturer: Teeb Basim Abbas**

**E-mail: Teeb.basim@uomus.edu.iq**

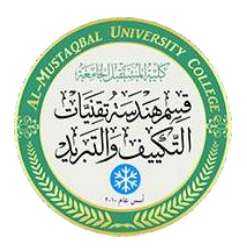

## **امر رسم الدائرة )CIRCLE(**

لتنفيذ رسم دائرة باستخدام برنامج اوتوكاد يتم اختيار CIRCLE من قائمة DRAWING ثم االمر CIRCLE ثم اختيار احد خيارات القائمة حيث توجد 6 طرق لرسم دائرة في برنامج اوتوكاد يتم استخدام الطريقة المناسبة حسب معطيات ومتطلبات الرسم وهي كما يلي:

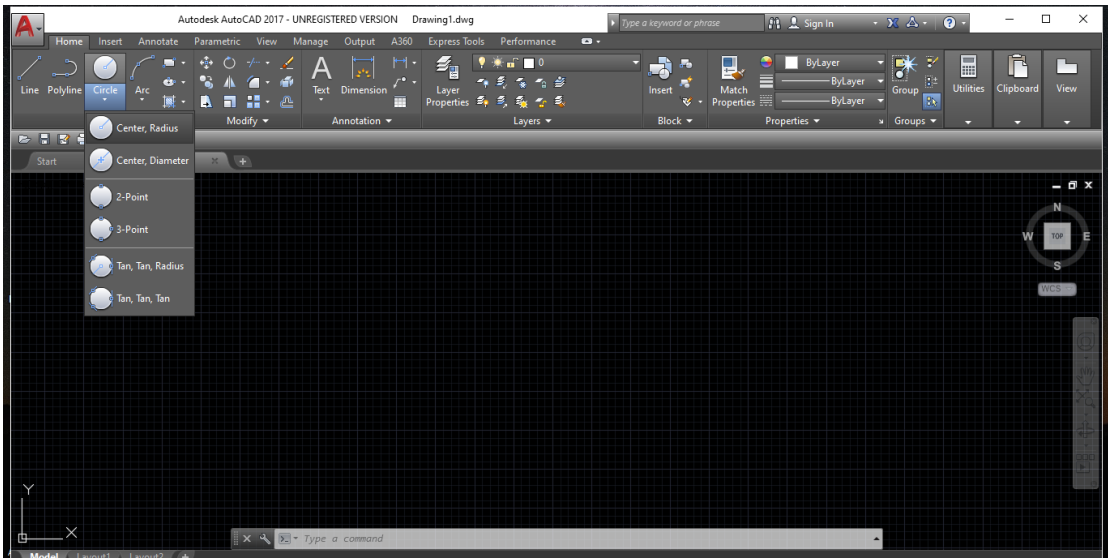

-1 رسم دائرة باستخدام مركز ونصف قطر:

مثال لو اردنا رسم دائرة مركزها نقطة 0,0 وقطرها 200 ملم يتم بالخطوات التالية:

draw→ circle→ center, radius→ 0,0→ enter→200→ enter

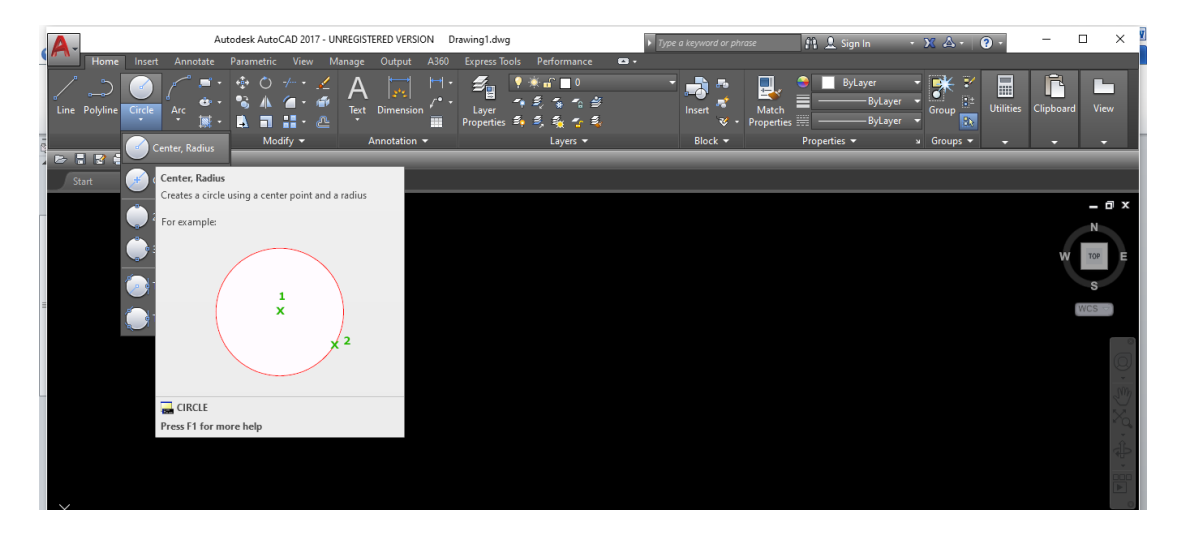

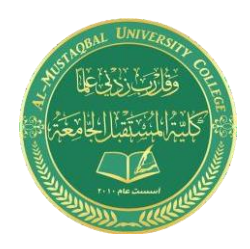

**Asst.Lecturer: Teeb Basim Abbas**

**E-mail: Teeb.basim@uomus.edu.iq**

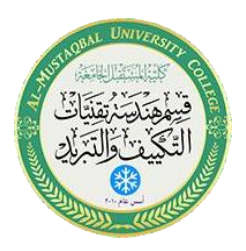

-2 رسم دائرة باستخدام مركز و قطر

مثال: لرسم دائرة مركزها نقطة ,0,0 بقطر 500 ملم :

draw→ circle→ center, diameter→ 0,0→ enter→500→ enter

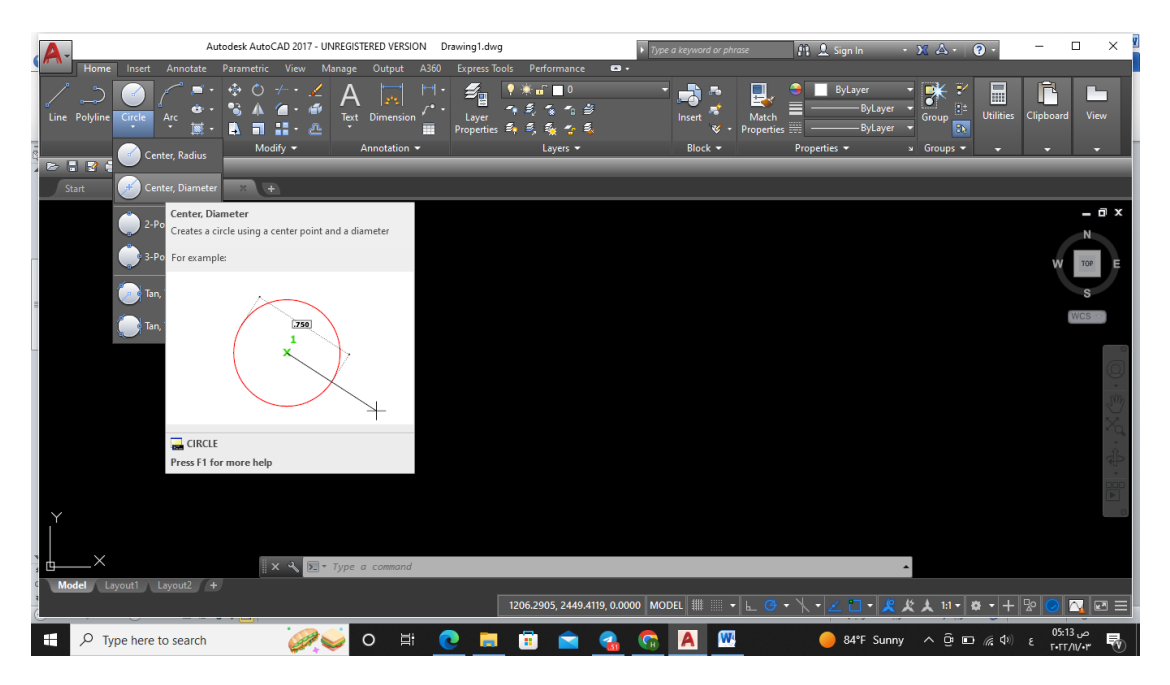

-3 رسم دائرة باستخدام نقطتين

draw→ circle→ tow points→ select point1→ select point 2→ enter

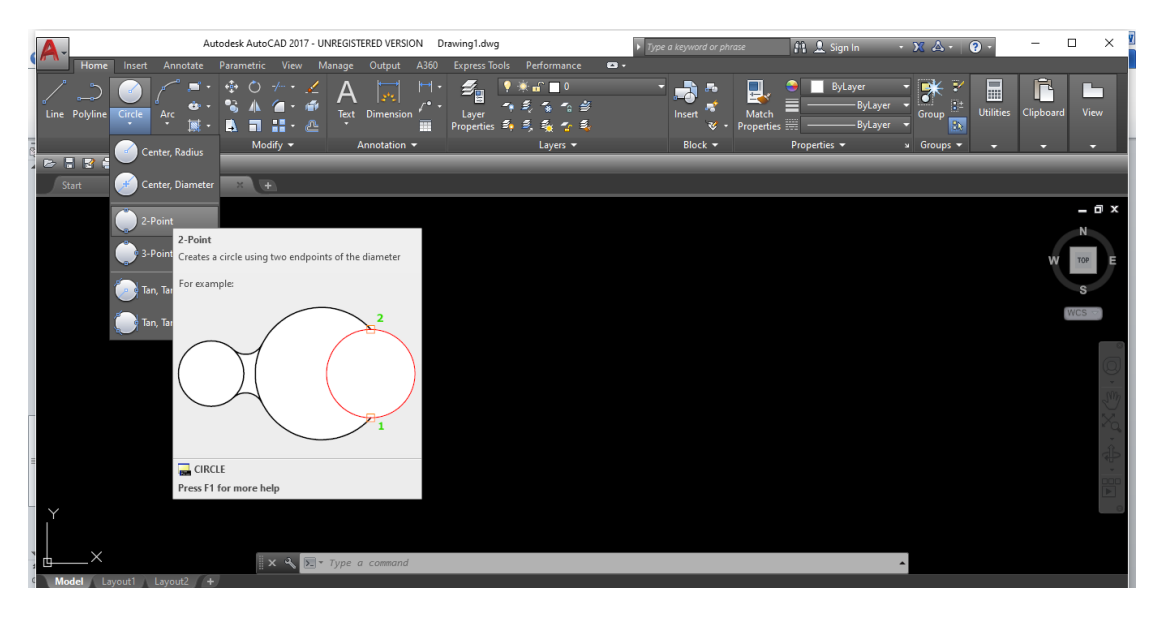

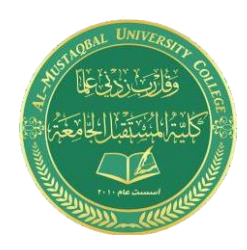

**Asst.Lecturer: Teeb Basim Abbas**

**E-mail: Teeb.basim@uomus.edu.iq**

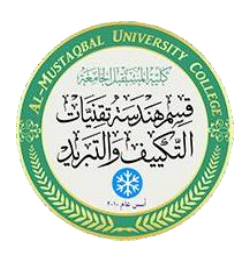

-4 رسم دائرة باستخدام 3 نقاط

draw→ circle→ tow points→ select point1→ select point 2→ select point 3→ enter

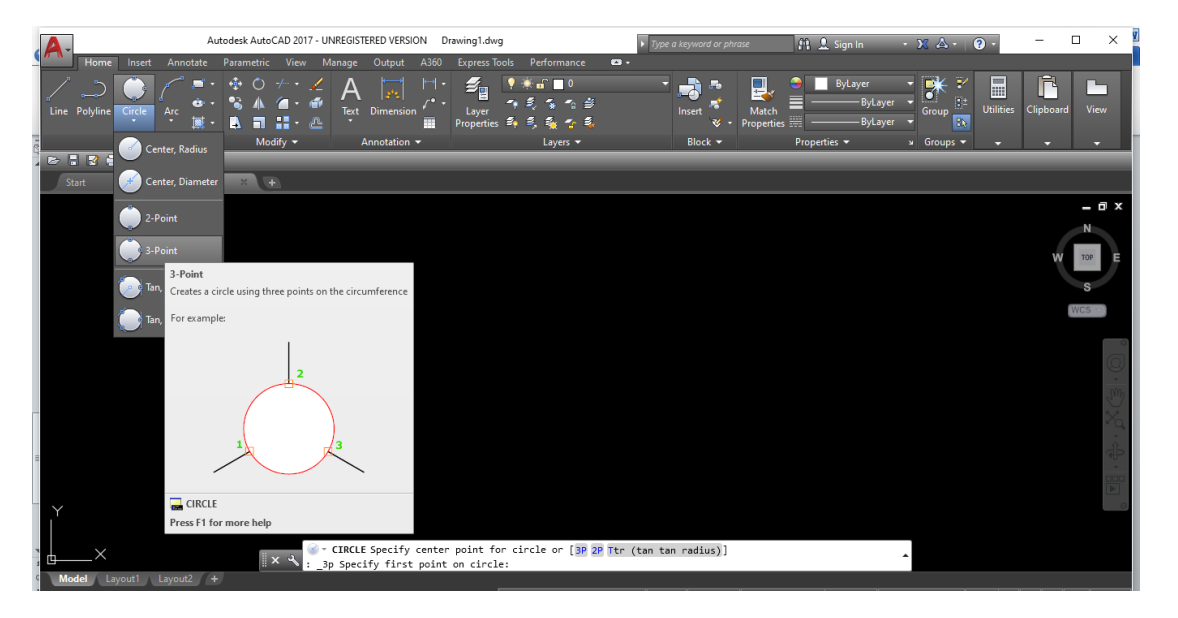

-5 رسم دائرة باستخدام مماسين ونصف قطر

draw→ circle→ tan, tan, radius→ select tan1→ select tan 2→ select radius value→ enter

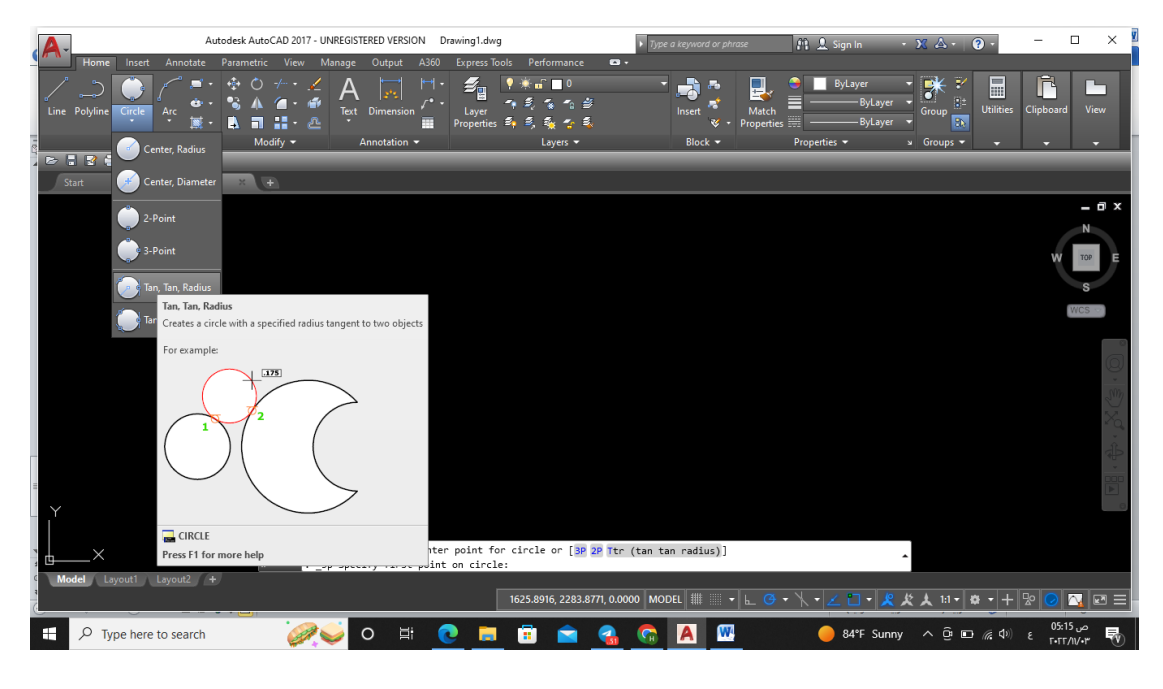

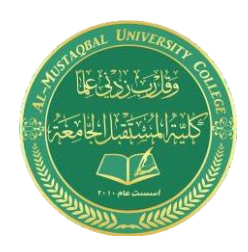

**Asst.Lecturer: Teeb Basim Abbas**

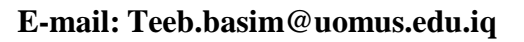

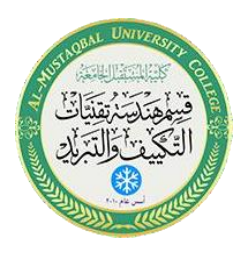

-6 رسم دائرة باستخدام ثالث مماسات

draw→ circle→ tan, tan, radius→ select tan1→ select tan 2→ select radius value→ enter

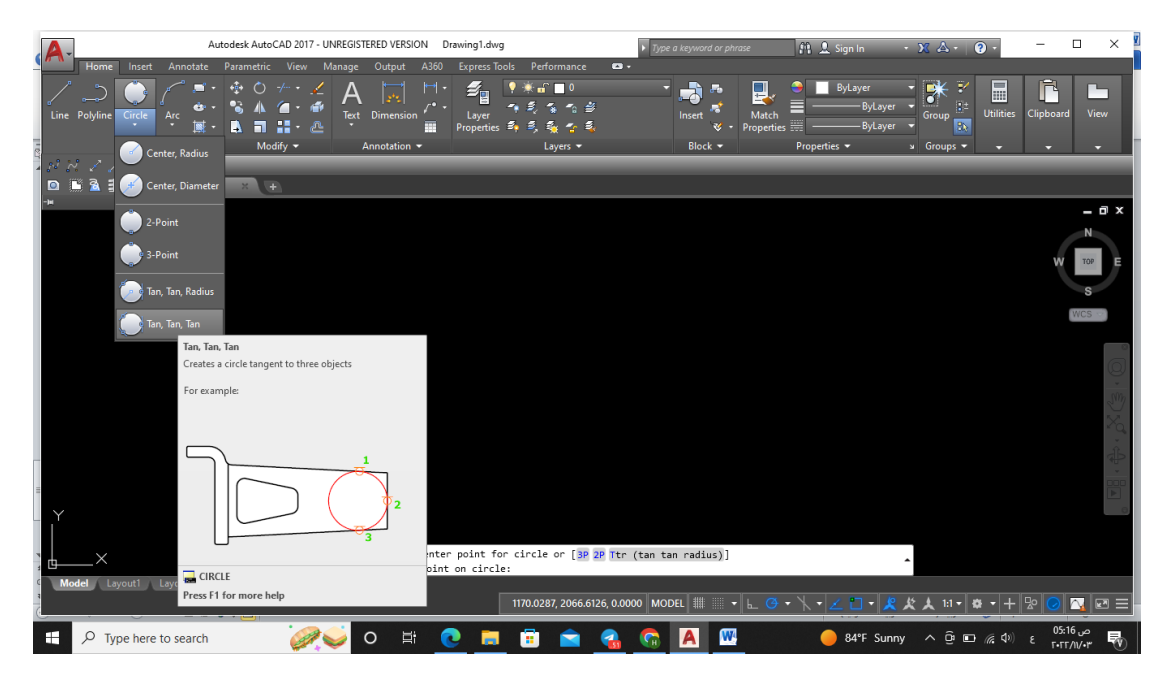